## 無障礙網頁規範宣導20170905

# 圖片的替代文字

首先,透過檢測軟體可以看到某一圖片與眾不同的被標注了紅色的標記

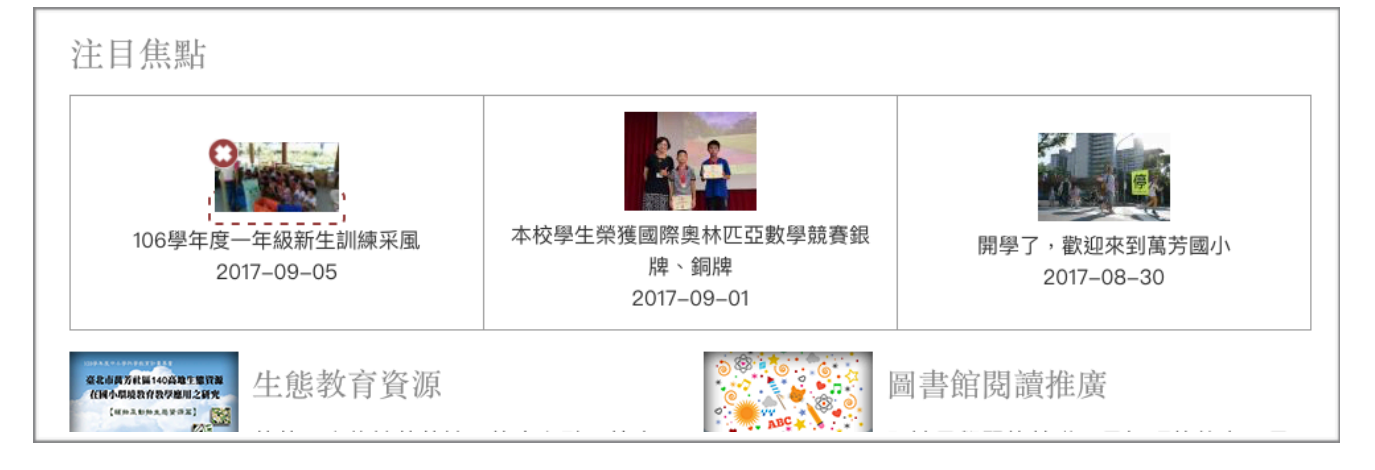

### 那麼要如何不要有這種現象發生呢?我們再度編輯這篇文章的時候,只要把每張照片旁邊「替 代文字」的欄位裡面有輸入文字之後把該文儲存好,這樣就可以。偷懶一點的方法就是複製 公告的標題,細緻一點的方法就是看圖為文**。**

#### 注目焦點附圖 顯示列欄權重 檔案資訊 操作  $\stackrel{\dagger}{\leftrightarrow}$  $\mathbf{A}$ 替代文字 移除 106學年度一年級新生訓練采風 這些文字被應用於搜尋、螢幕閱讀器或當圖像沒法載入的時候。 2 9458 ipg (86 72 KB)  $\stackrel{\pm}{\rightarrow}$ 替代文字 移除 106學年度一年級新生訓練采風 這些文字被應用於搜尋、螢幕閱讀器或當圖像沒法載入的時候。

#### 於是再回到一般的瀏覽狀態,就不會有紅色的警告標記了。

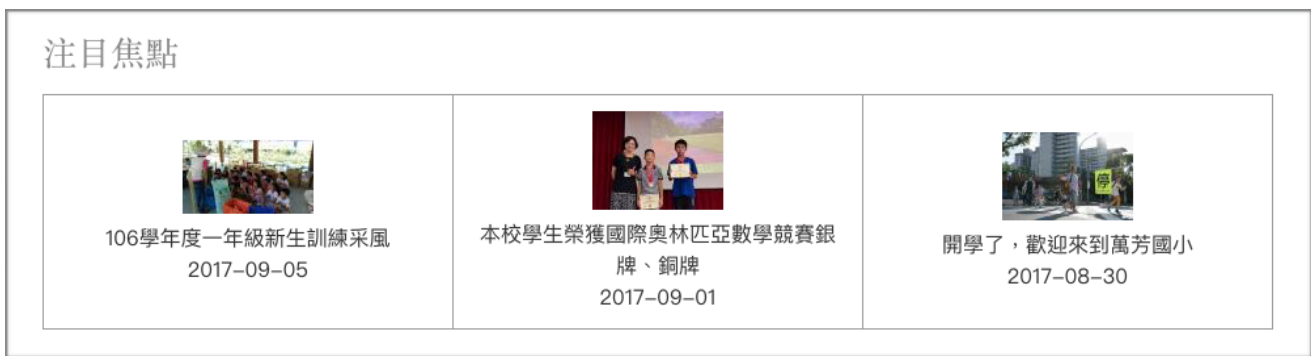